# **Cancelar Programa**

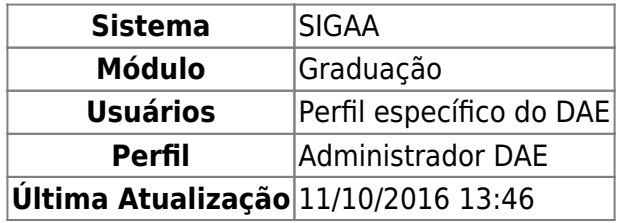

Esta funcionalidade permitirá ao usuário cancelar o programa de um discente de graduação. Cancelamento de programa é a desvinculação de aluno regular do curso de graduação sem que tenha integralizado as exigências mínimas para sua conclusão. Esta operação acarretará no cancelamento da matrícula em todos os componentes curriculares nos quais o aluno esteja matriculado.

Para realizar esta operação, o usuário deverá acessar o SIGAA → Módulos → Graduação → DDP → Aluno → Cancelar Programa.

A seguinte tela será exibida pelo sistema:

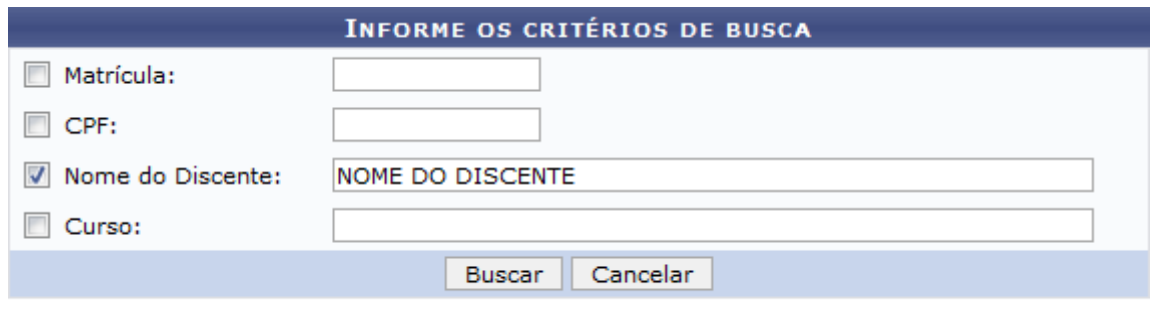

#### Graduação

Caso desista da operação, clique em *Cancelar*. O sistema exibirá uma janela para confirmação. Esta operação será válida para todas as telas que apresentarem esta função.

Para retornar ao menu principal do módulo Graduação, clique no link Graduação.

O usuário poderá realizar a busca de discentes fornecendo os seguintes parâmetros:

- Matrícula: Forneça o número da matrícula do discente;
- CPF: Insira o número do CPF do discente;
- Nome do Discente: Informe o nome do discente;
- Curso: Forneça o nome do curso que o discente está matriculado.

Para dar prosseguimento a operação, clique em *Buscar*. Exemplificaremos a operação com o NOME DO DISCENTE. O sistema exibirá a seguinte tela:

Last update: 2016/10/11 13:46 suporte:manuais:sigaa:graduacao:ddp:aluno:cancelar\_programa https://docs.info.ufrn.br/doku.php?id=suporte:manuais:sigaa:graduacao:ddp:aluno:cancelar\_programa

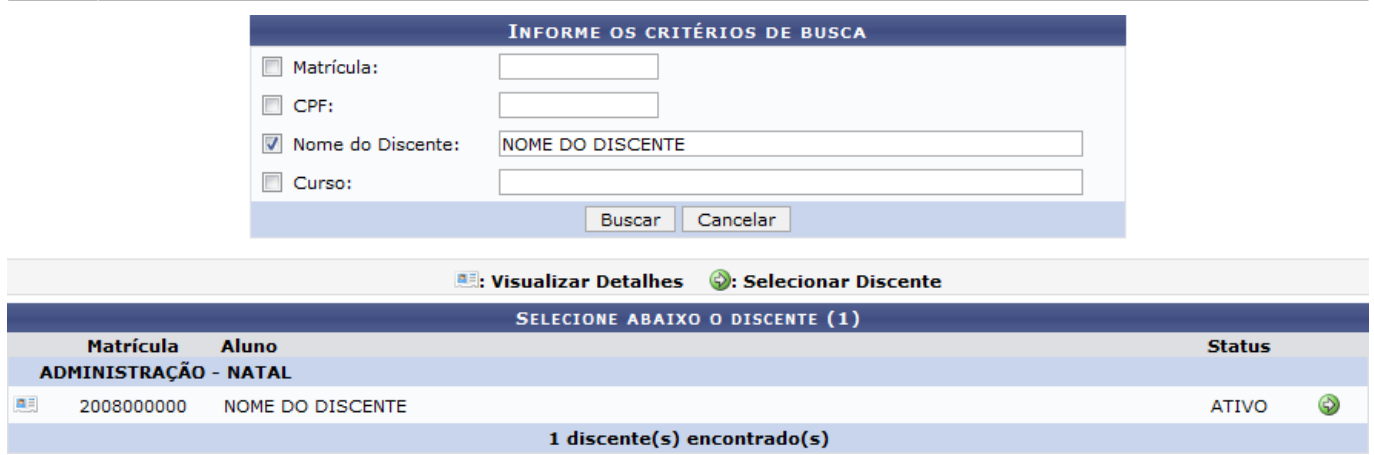

Paravisualizar detalhes do discente, clique no ícone ... O sistema recarregará a tela da seguinte maneira:

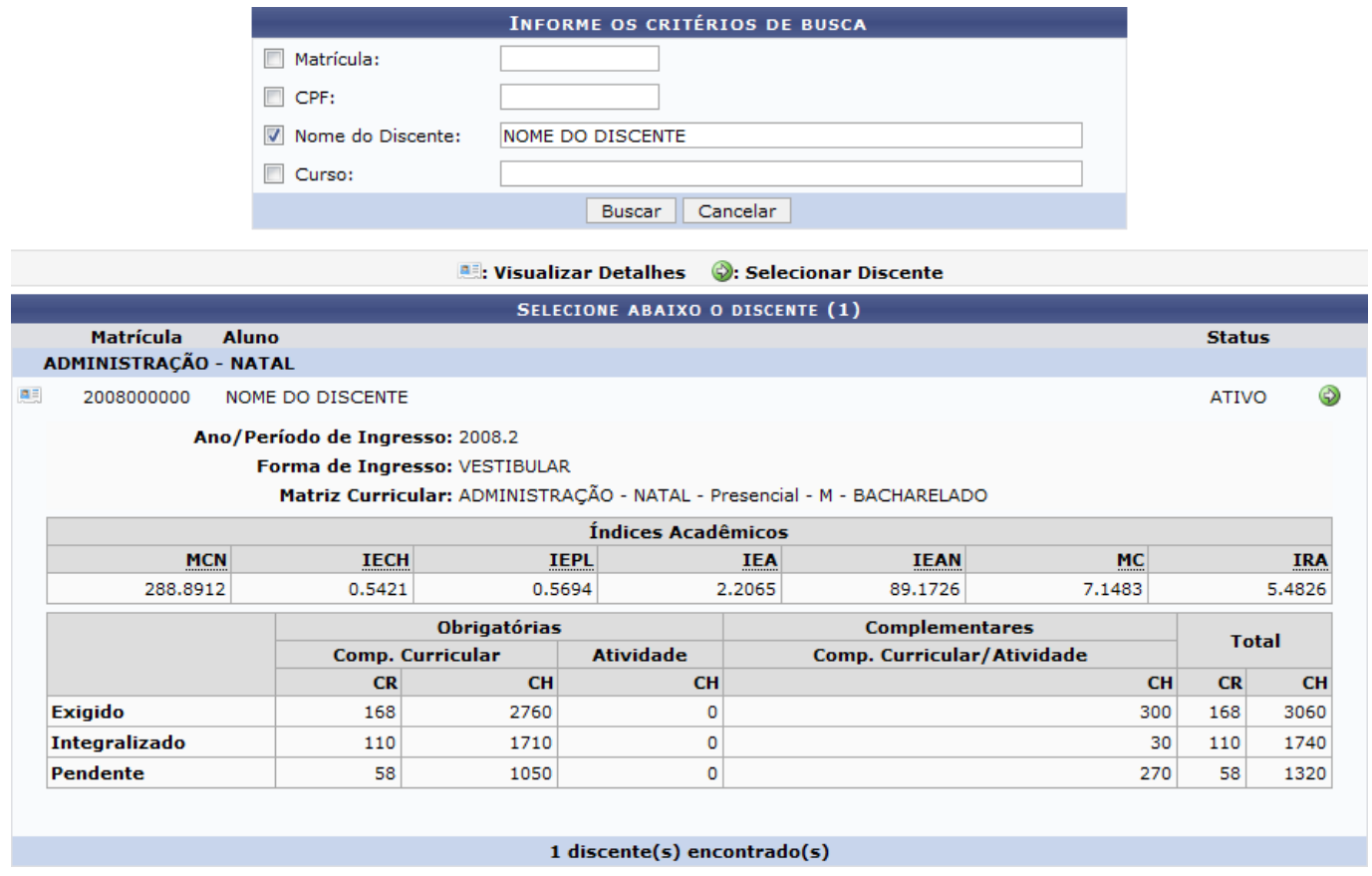

Para selecionar o discente, o usuário deverá clicar no ícone . A seguinte tela será exibida:

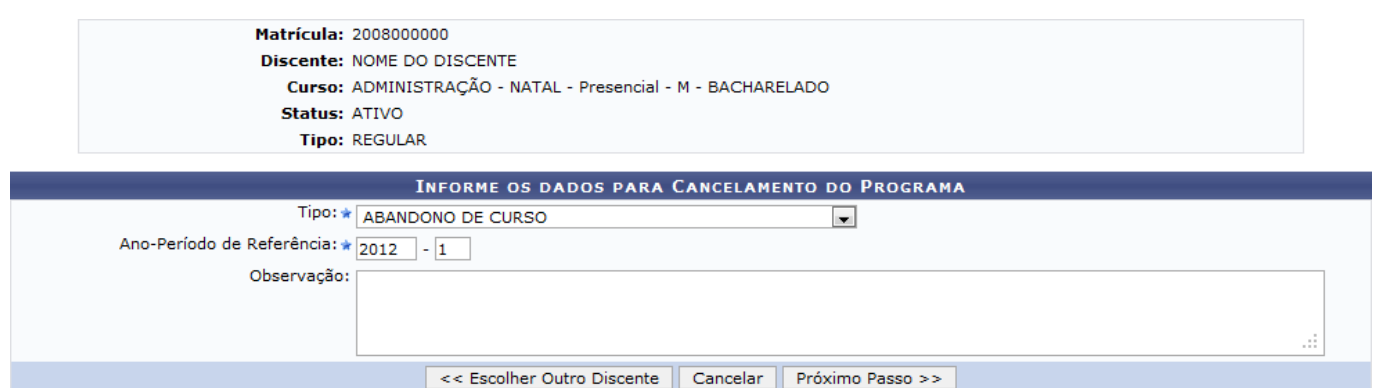

Para retornar para a tela anterior e selecionar outro discente, clique em *Escolher outro Discente*.

Selecione o Tipo de cancelamento do discente e informe o Ano-Período de Referência do qual o discente não terá mais vínculo com a Instituição. O usuário ainda poderá adicionar observações. O conteúdo inserido no campo Observação do formulário será exibido no histórico do aluno. Para dar prosseguimento a operação, clique em *Próximo Passo*. Exemplificaremos a operação selecionando o Tipo: ABANDONO DE CURSO e o Ano-Período de Referência: 2012.1. A seguinte tela de confirmação será exibida:

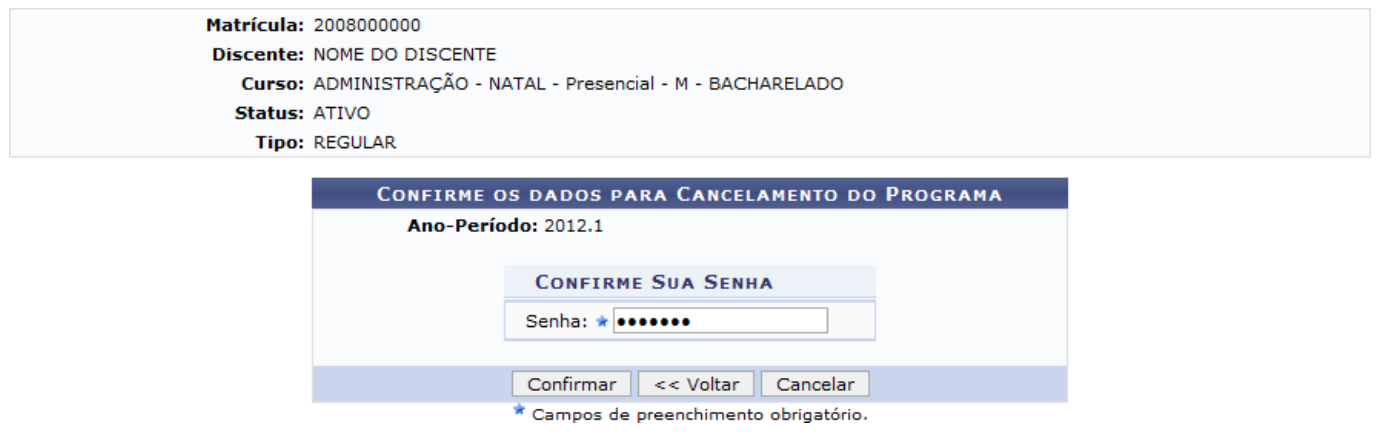

Para voltar para a tela anterior, clique em *Voltar*.

Na tela exibida acima, o usuário deverá fornecer sua Senha de acesso ao sistema e clicar em *Confirmar*. A seguinte mensagem de sucesso será exibida:

• Cancelamento do Programa realizado com sucesso para o aluno 2008000000 - NOME DO DISCENTE no período 2012.1

### **Bom Trabalho!**

## **Manuais Relacionados**

[Concluir Programa](https://docs.info.ufrn.br/doku.php?id=suporte:manuais:sigaa:graduacao:matriculas_e_programas:programa:concluir_programa)

### [<< Voltar - Manuais do SIGAA](https://docs.info.ufrn.br/doku.php?id=suporte:manuais:sigaa:graduacao:lista)

Last update: 2016/10/11 13:46 suporte:manuais:sigaa:graduacao:ddp:aluno:cancelar\_programa https://docs.info.ufrn.br/doku.php?id=suporte:manuais:sigaa:graduacao:ddp:aluno:cancelar\_programa

From: <https://docs.info.ufrn.br/>-

Permanent link: **[https://docs.info.ufrn.br/doku.php?id=suporte:manuais:sigaa:graduacao:ddp:aluno:cancelar\\_programa](https://docs.info.ufrn.br/doku.php?id=suporte:manuais:sigaa:graduacao:ddp:aluno:cancelar_programa)**

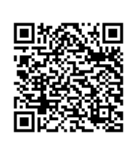

Last update: **2016/10/11 13:46**